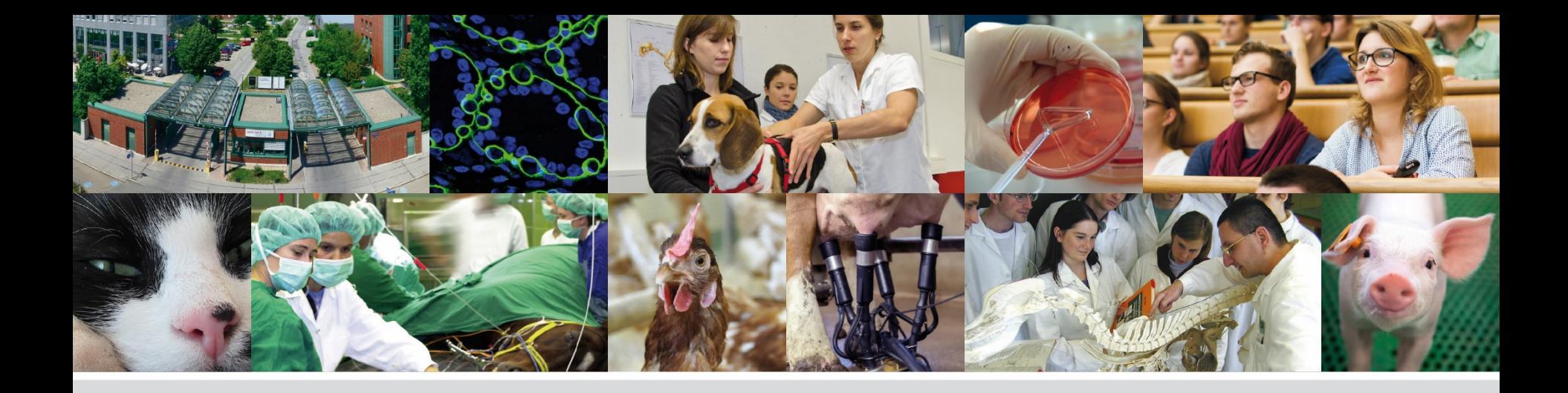

# **PHAIDRA - Schritt für Schritt**

### **Upload eines Objekts**

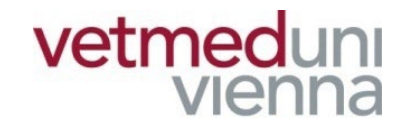

Veterinärmedizinische Universität Wien (Vetmeduni Vienna)

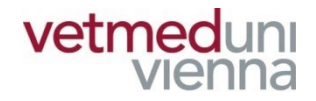

## **Ein Objekt ist eine in Phaidra abgelegte Datei. Alle Objekte in Phaidra sind öffentlich, dauerhaft und kostenfrei zugänglich.**

[https://phaidra.vetmeduni.ac.at/detail/](https://phaidra.vetmeduni.ac.at/detail/o:448) o:448

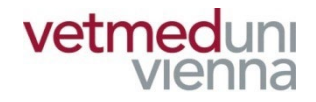

### **GLOSSAR**

- Objekt: ein Objekt ist eine in Phaidra abgelegte **Datei, z.B.: Textdokument, Audioaufnahme, etc.**
- **Objektdatensatz: enthält die Metadaten eines Objekts, gibt BenutzerInnen wesentliche Informationen über das Objekt und steuert den Zugriff auf das Objekt**
- Metadaten: Metadaten beschreiben ein Objekt / eine Collection. Es sind "Daten über Daten", z.B.: **Titel, AutorIn, Erscheinungsjahr, etc.**

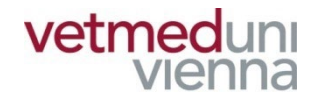

### **GLOSSAR**

- Collection: Sammlung beliebig vieler Objekte, **welche eine inhaltliche, administrative oder sonstige Einheit bilden**
- Collectiondatensatz: enthält die Metadaten einer **Collection, gibt BenutzerInnen wesentliche Informationen über die Collection und zeigt die dazugehörigen Objekte an**
- Permalink: ein dauerhaft gleichbleibender Link im **WWW. Verlinkt fortdauernd zu einer bestimmten Ressource im Internet (z.B.: Zeitschriftenartikel)**

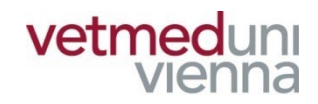

# **1. UPLOAD**

### **1. UPLOAD – ZU BEACHTEN!**

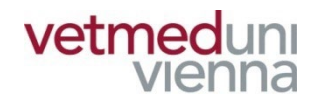

- **Klären Sie vor dem Upload des Objekts alle rechtlichen Fragen!**
- Achten Sie vor der Auswahl des Objekttyps auf die **vorgegebenen Dateiformate (Mouseover-Text)!**
- **In PHAIDRA abgelegte Objekte sind grundsätzlich frei zugänglich. Eine Zugriffsbeschränkung kann bei Bedarf vergeben werden!**
- **In PHAIDRA abgelegte Objekte können nicht gelöscht werden!**

### 1. UPLOAD -**ANMELDUNG**

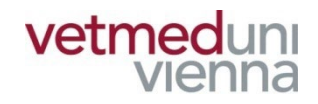

■ Öffnen Sie die Phaidra-Startseite

https://phaidra.vetmeduni.ac.at/

■ Melden Sie sich mit Ihrem Vetmed-Account in Phaidra an

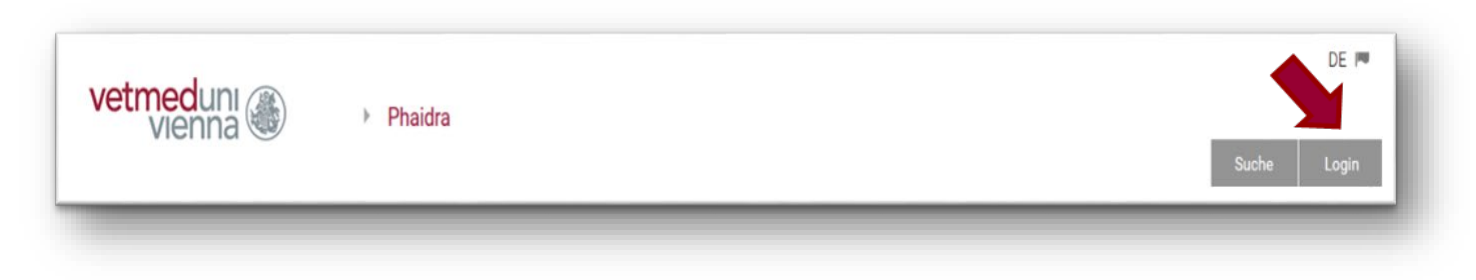

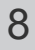

## **1. UPLOAD**

**EXIERER Sie auf "Neues Objekt"** 

### Vetmeduni Vienna Universitätsbibliothek DE vetmeduni ▶ Phaidra Neues Objekt | Meine Objekte | Merklisten | Meine Gruppen | Vorlagen Einstellungen Suche Logout

**Wählen Sie den passenden Objekttyp**

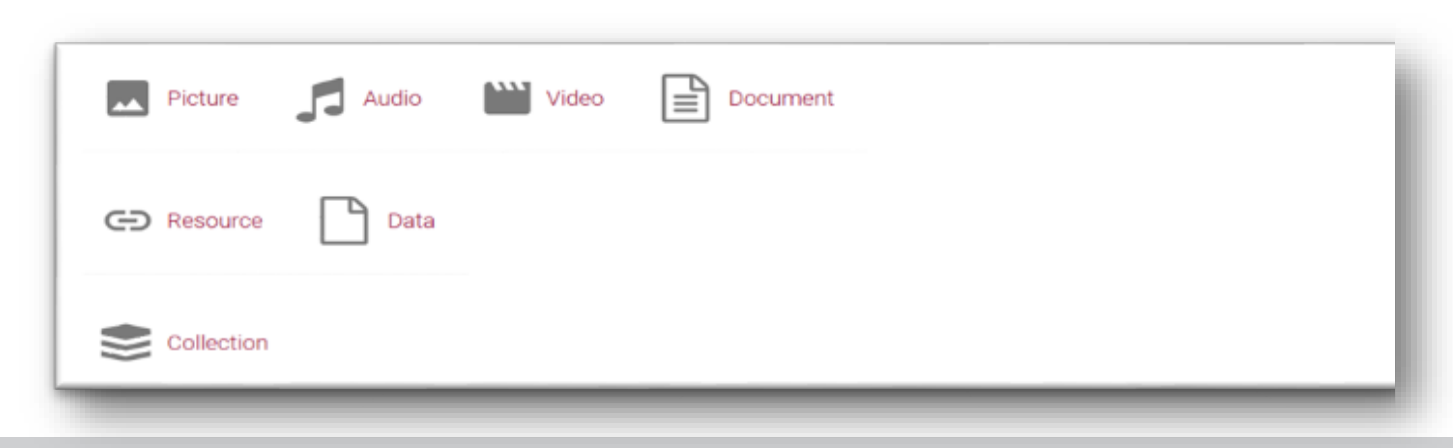

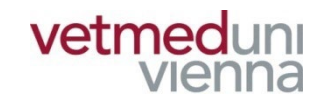

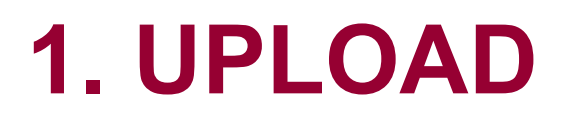

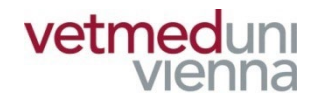

### **Wählen Sie die betreffende Datei aus ("Durchsuchen") und führen Sie den Upload des Objekts durch ("Upload starten")**

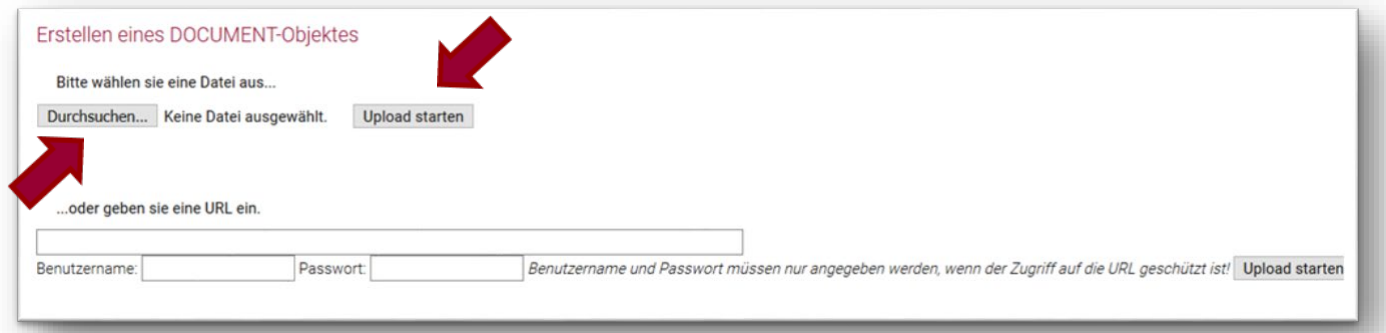

 **Nach dem Upload des Objekts öffnet sich eine Eingabemaske ( = Metadateneditor), in welcher die Metadaten des Objekts hinterlegt werden**

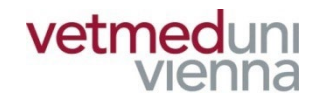

## **2. EINGABEMASKE – ZU BEACHTEN**

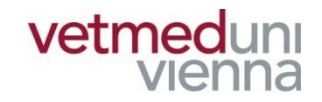

- **Über die Eingabemaske werden die Metadaten eines Objekts in Phaidra hinterlegt!**
- Mit \* markierte Felder sind Pflichtfelder!
- Viele Felder können dupliziert ("Plussymbol") und **Metadaten mehrsprachig vergeben werden!**
- **Die Metadaten eines Objekts können jederzeit**  korrigiert / ergänzt werden (Ausnahme: "Rechte & **Lizenzen")!**

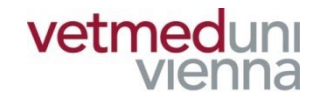

### Befüllen Sie Schritt für Schritt die Felder der **Eingabemaske**

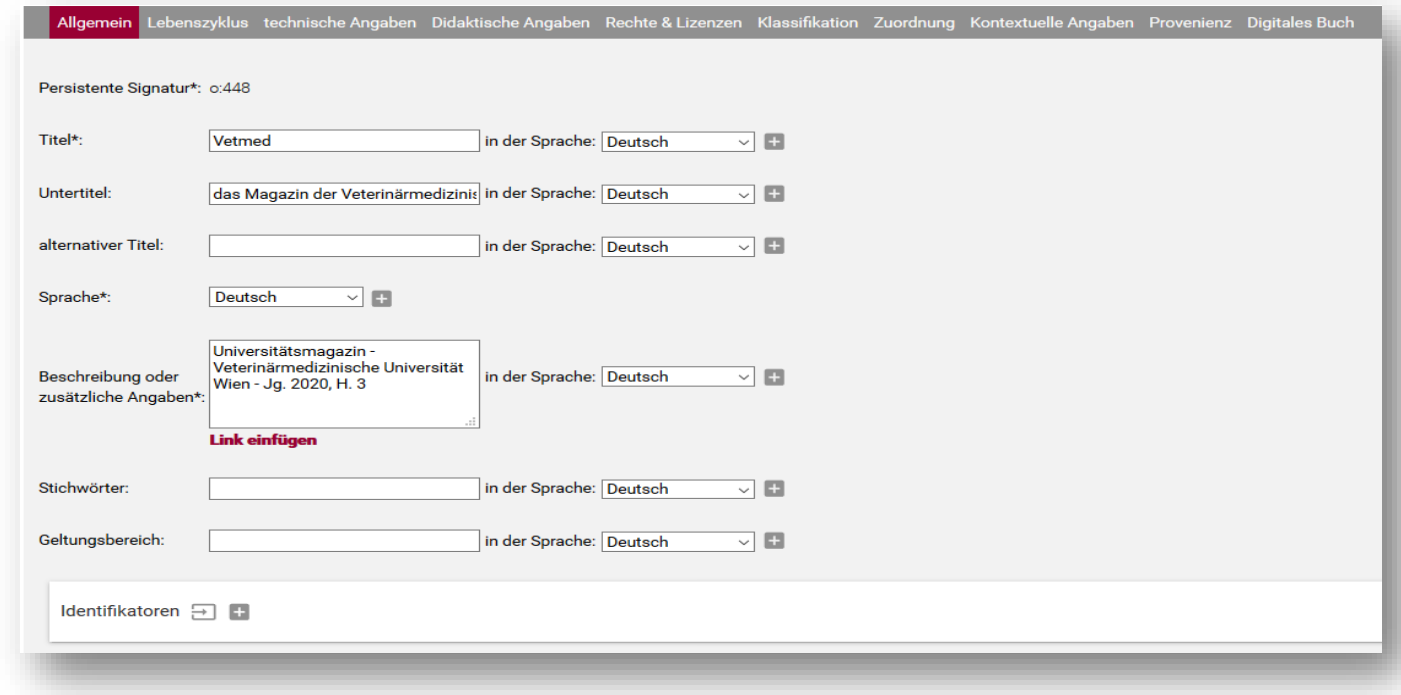

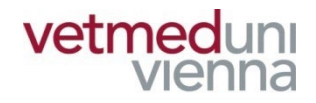

■ Die Eingabemaske besteht aus 10 Menüpunkten **(Querleiste: "Allgemein", "Lebenszyklus", etc). Zu jedem Menüpunkt können Metadaten vergeben werden.** 

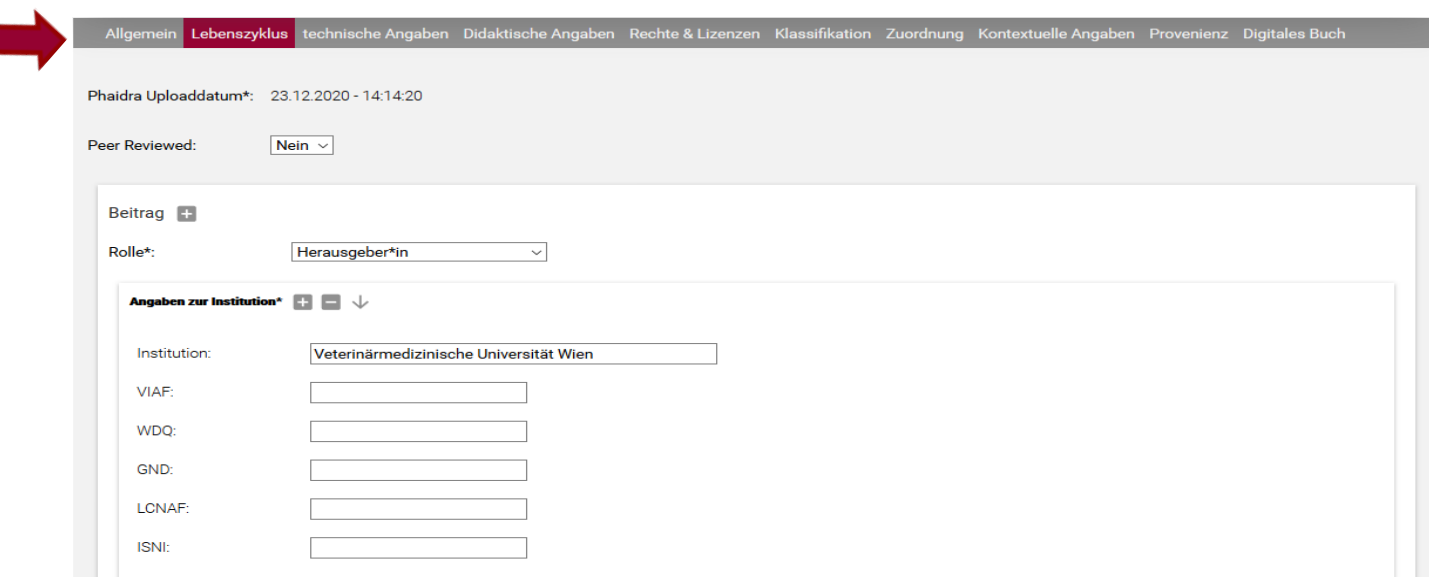

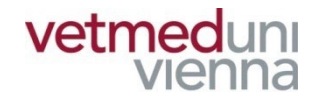

### ■ Klicken Sie zuletzt auf "Metadaten in Objekt **speichern". Das Objekt ist nun archiviert und veröffentlicht. Ein Objektdatensatz wurde angelegt.**

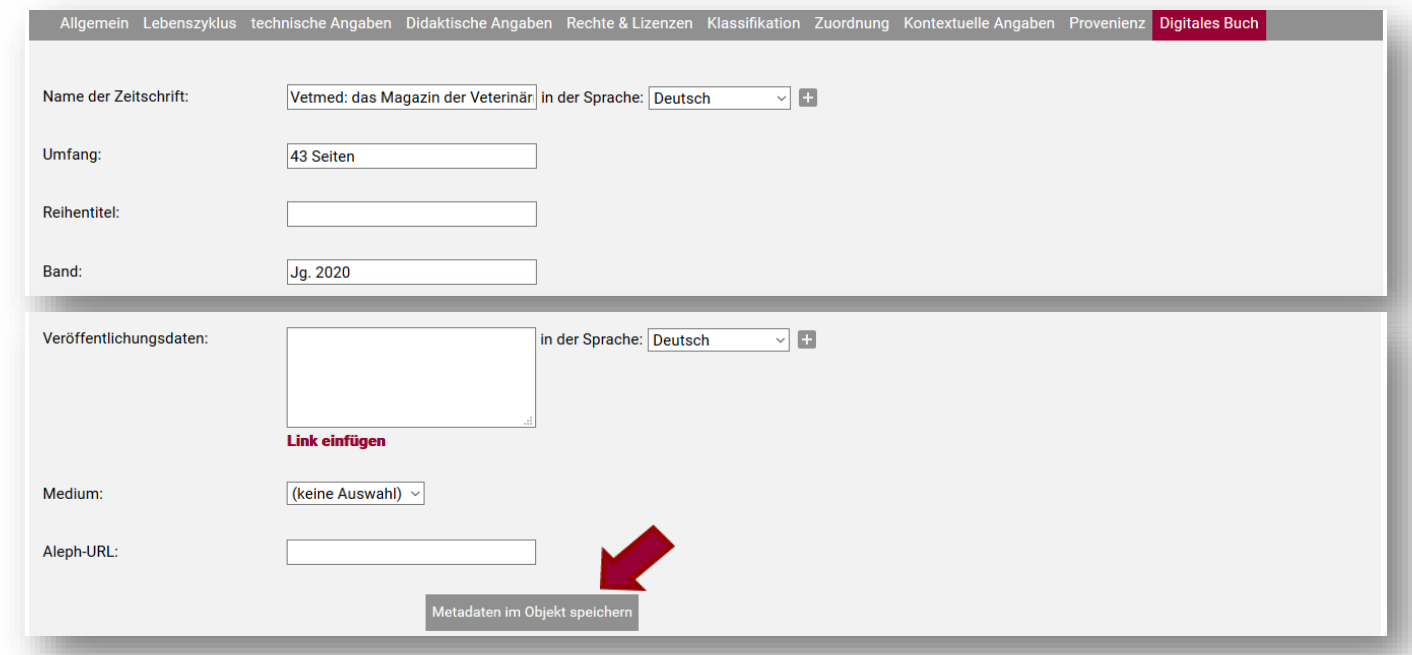

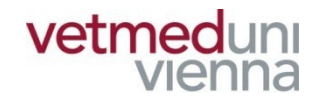

# **3. OBJEKTDATENSATZ – ZU BEACHTEN**

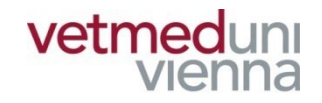

- **Im Objektdatensatz werden die Metadaten und der Permalink des Objekts angezeigt!**
- Nur der/die EigentümerIn eines Objekts kann den **Datensatz nachbearbeiten, eine Zugriffsbeschränkung vergeben, etc.!**
- Im Falle einer Zugriffsbeschränkung bleiben die **wesentlichen Informationen dennoch sichtbar (Metadaten im Objektdatensatz)!**

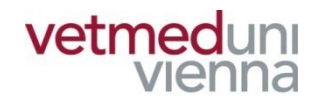

### « Zurück zu den Suchergebnissen

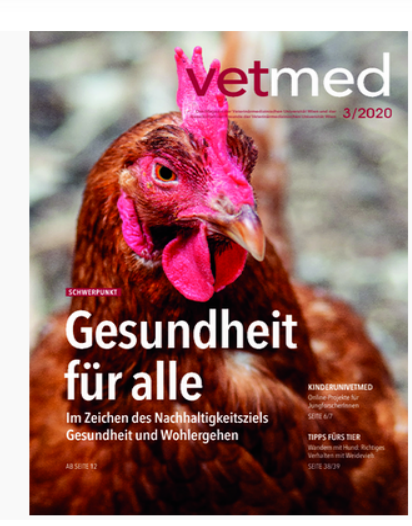

### Titel (deu)

Vetmed: das Magazin der Veterinärmedizinischen Universität Wien und der Gesellschaft der Freunde der Veterinärmedizinischen Universität Wien

### Herausgeber\*in

Veterinärmedizinische Universität Wien

Gesellschaft der Freunde der Veterinärmedizinischen Universität Wien

### Beschreibung (deu)

Universitätsmagazin - Veterinärmedizinische Universität Wien - Jg. 2020, H. 3

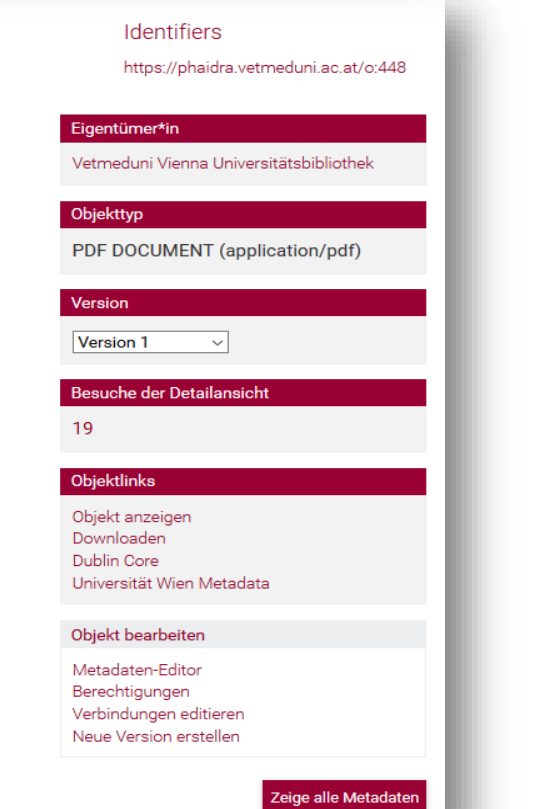

 $\blacksquare$ 

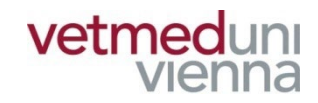

### ■ Über den Menüpunkt "Objektlinks" können Sie das **Objekt aufrufen**

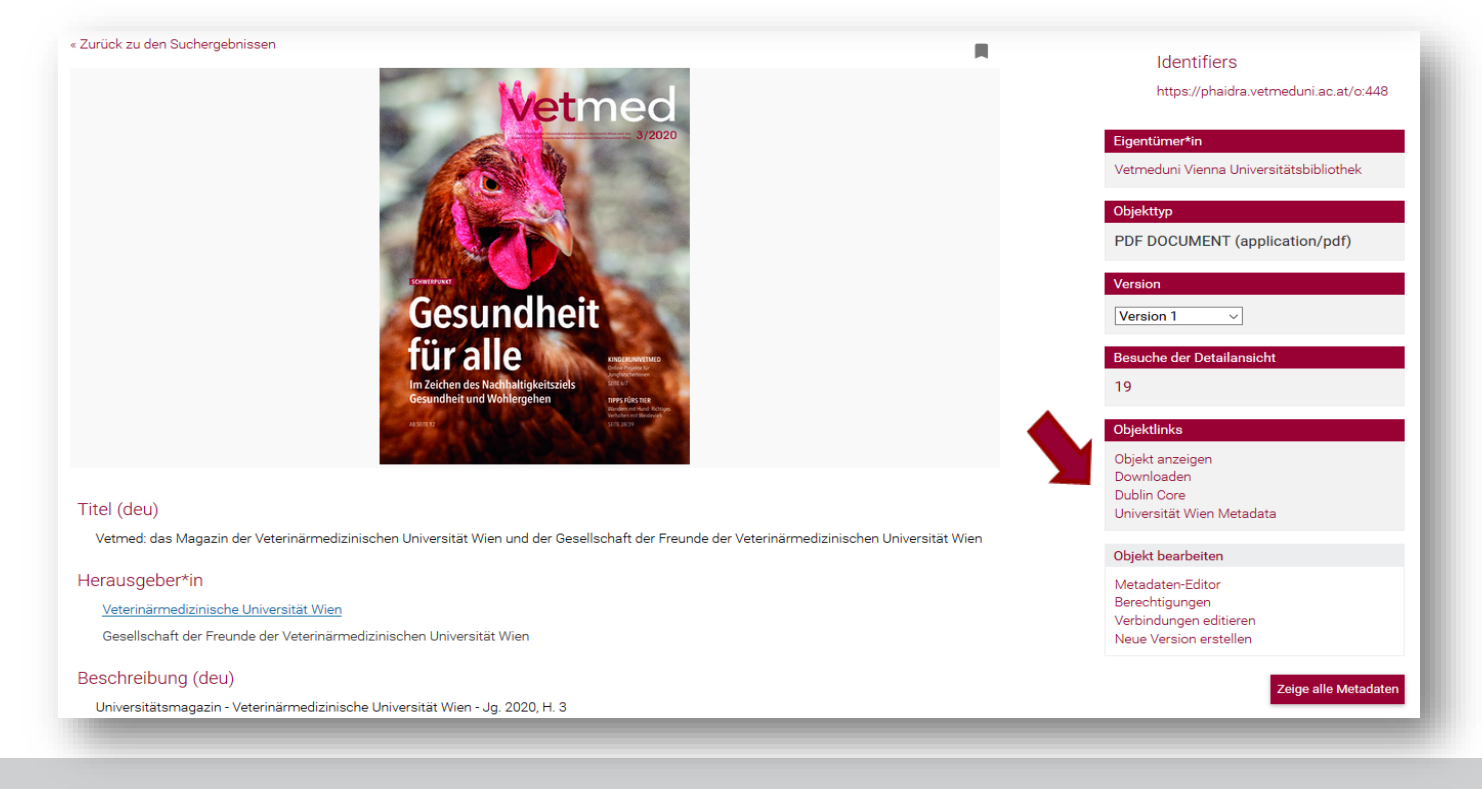

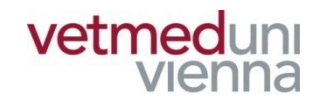

■ Über den Menüpunkt "Objekt bearbeiten" können **Sie den Datensatz nachbearbeiten (Metadaten-Editor, Berechtigungen, Verbindungen, Neue** 

**Version)** 

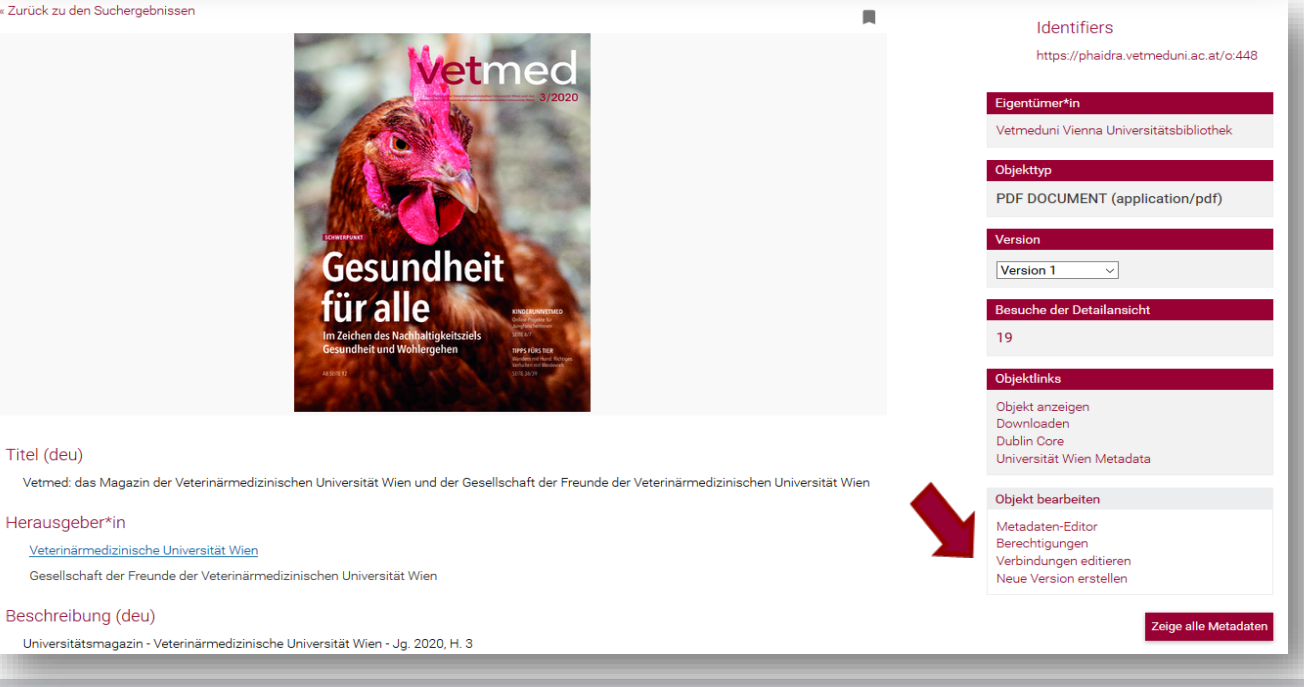

## **3. OBJEKTDATENSATZ – OBJEKT BEARBEITEN**

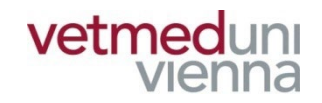

- "Metadaten-Editor": Metadaten Ihres Objekts **korrigieren oder ergänzen**
	- **"Berechtigungen": Zugriff auf das Objekt beschränken**
- "Verbindungen editieren": Objekte verknüpfen **z.B.: deutsche und englische Version**
- **■** "Neue Version erstellen": eine neue Version des **Objektes ablegen. Die alte Version bleibt erhalten**

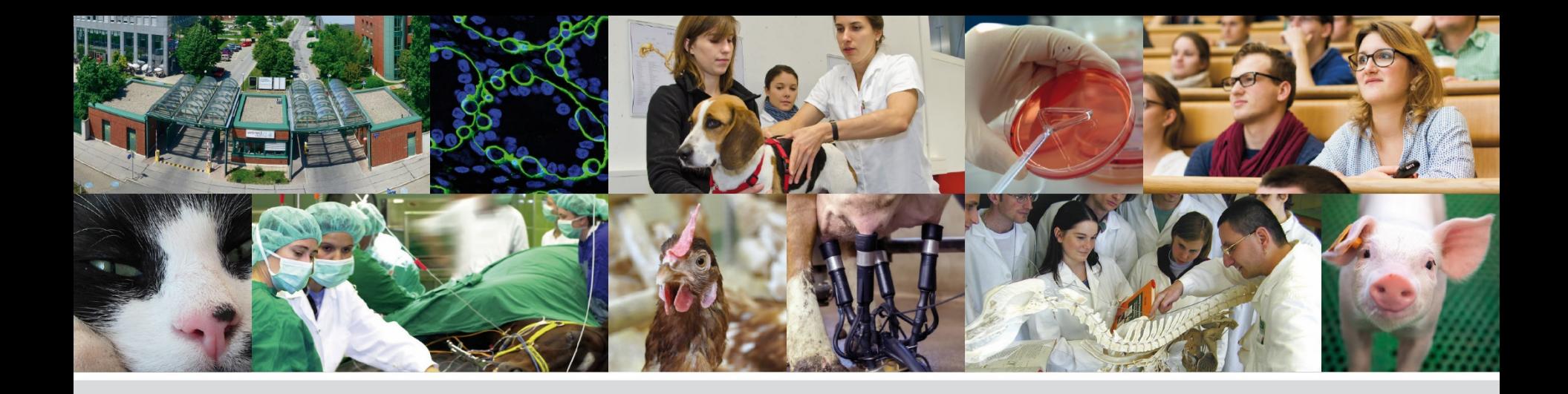

# **Fragen? Bitte wenden Sie sich an:**

### **bibliothekinfo@vetmeduni.ac.at**

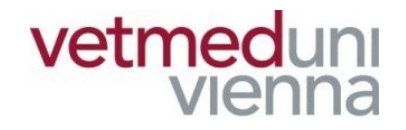

Veterinärmedizinische Universität Wien (Vetmeduni Vienna)